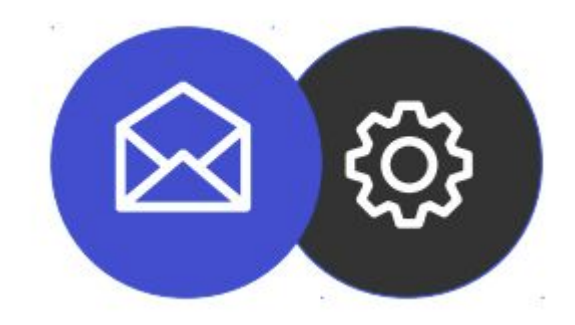

# **GUIDE TO SETTING UP AN EMAIL ACCOUNT ON iOS**

**Tutorial**

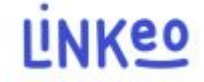

#### **Guide to setting up an email account on iOS**

**This guide will allow you to configure your email accounts on your iPhone or iPad. Just follow the steps step by step.**

**Customer Service is at your disposal on 09 72 67 01 67 or by email at service@linkeo.com if you encounter any difficulties with the settings.**

### **Configuring an email account on iOS**

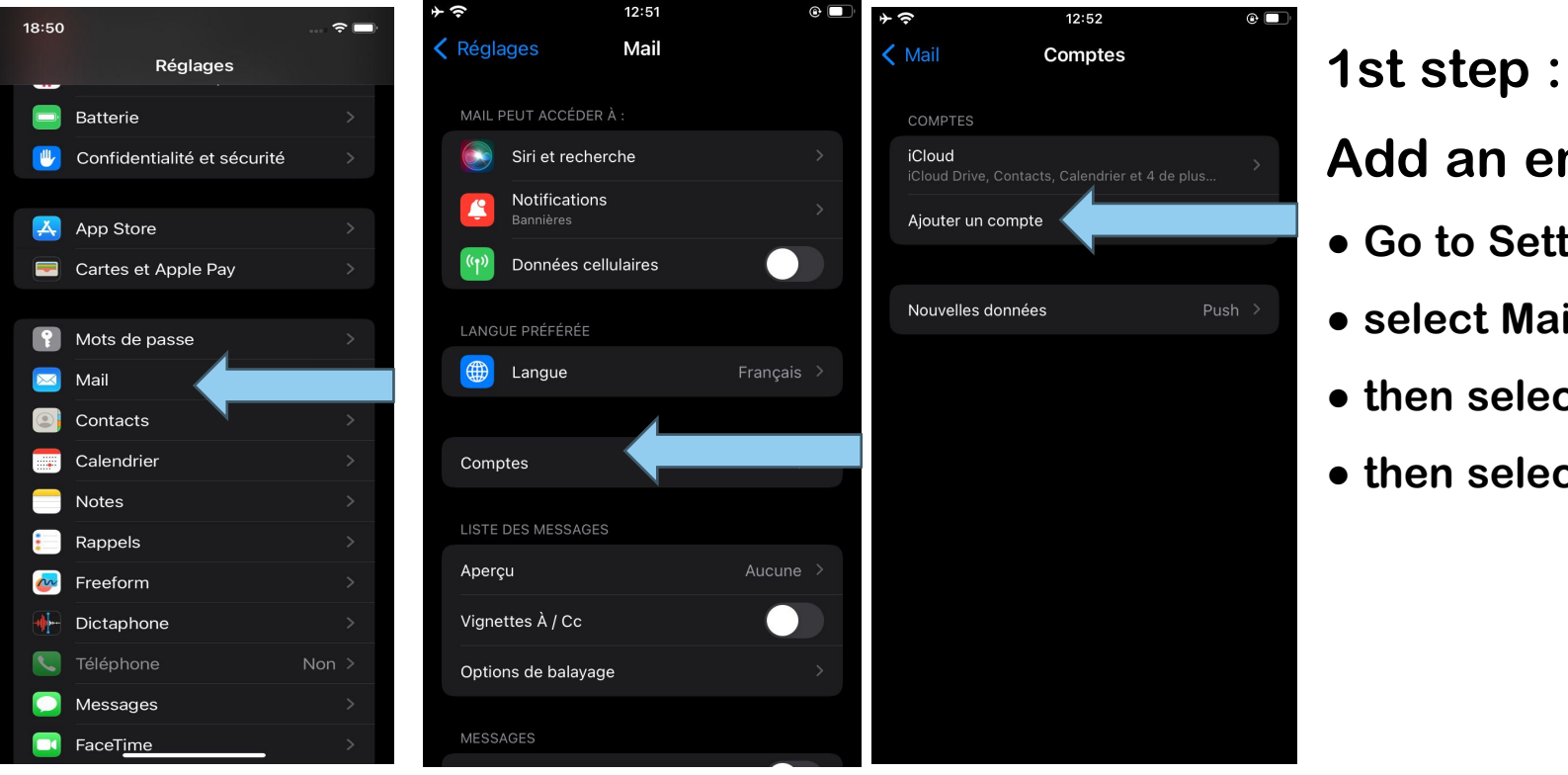

**Add an email account**

- **● Go to Settings**
- **● select Mail**
- **● then select Account**
- **● then select ' Add account '**

## **Configuring an email account on iOS 11.4.1**

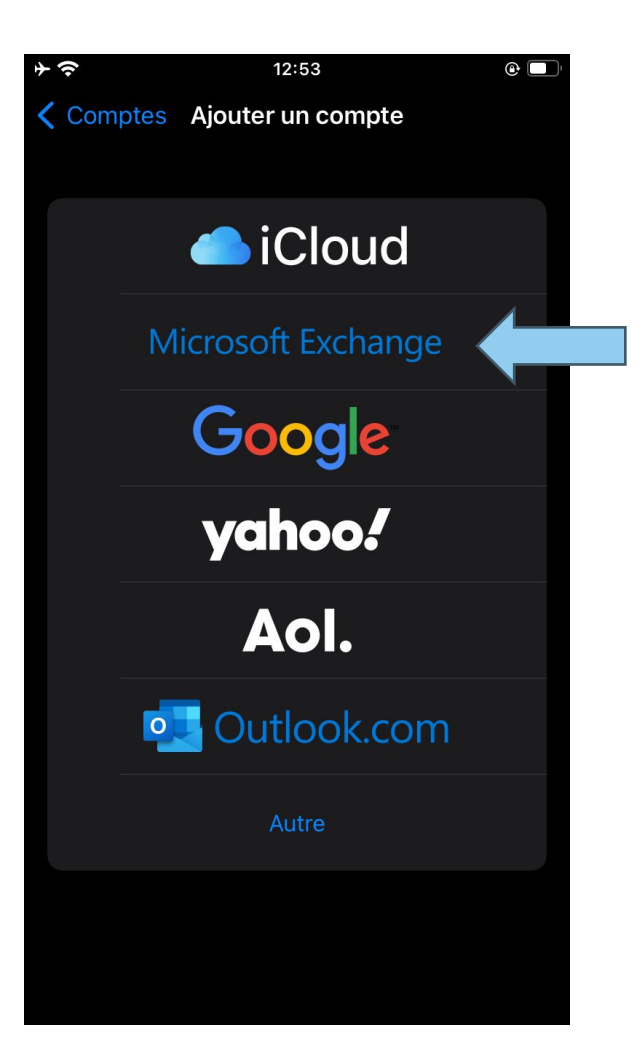

**2: Select account type**

**● Tap on "Microsoft Exchange"**

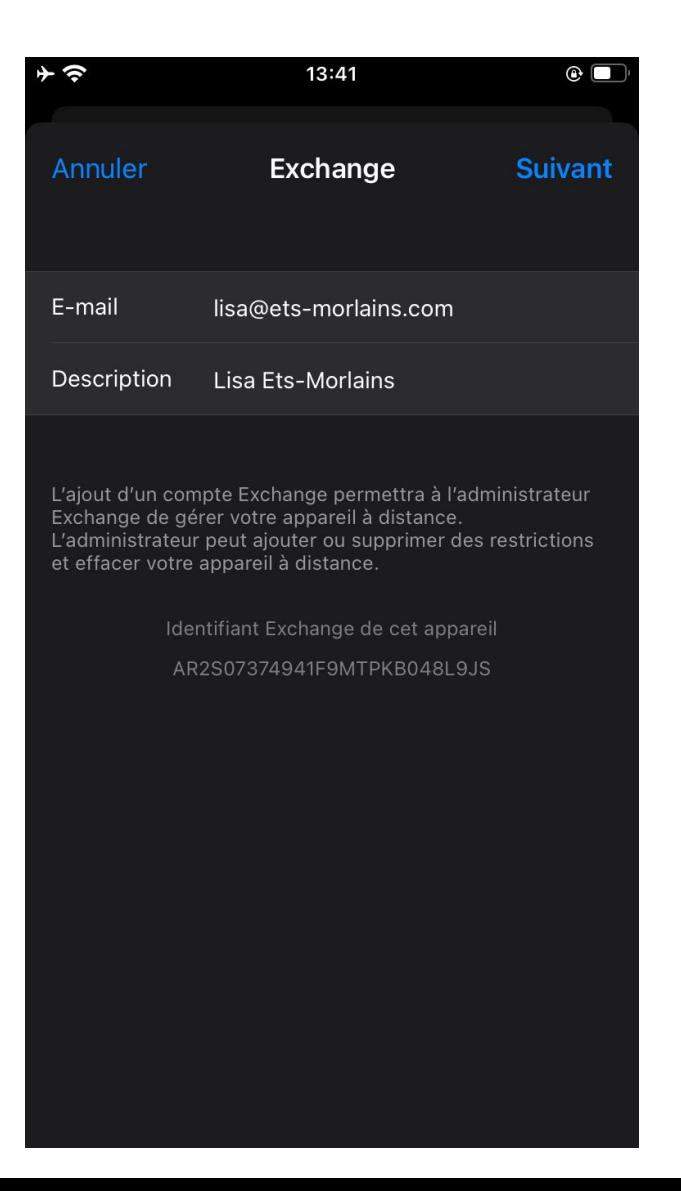

**3:**

**Fill in your information**

**● Enter your email address: the one that Linkeo provided to you**

- **● Enter the description: This will be up to you.**
- **● Tap on next to check the information provided**

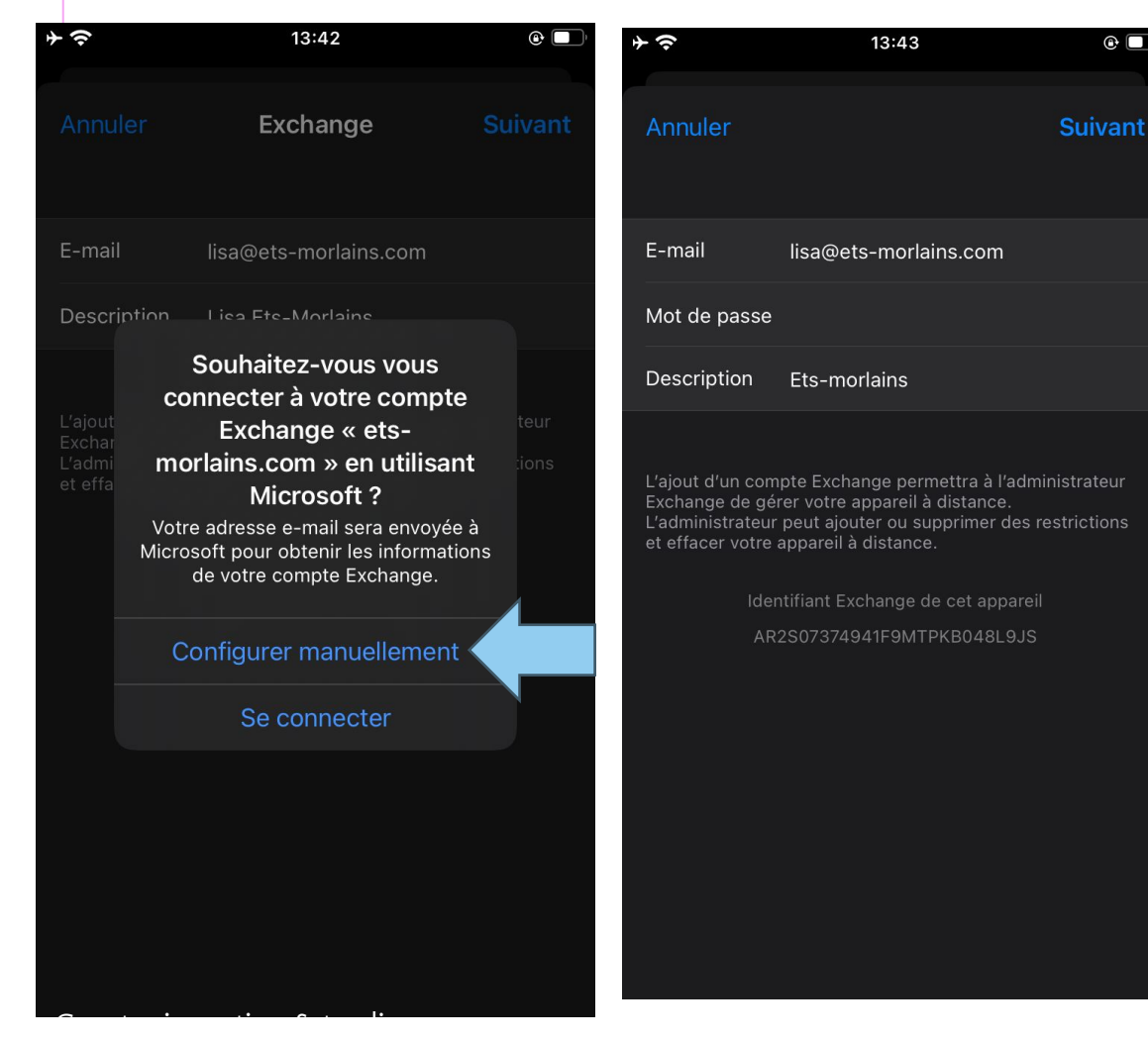

**4: My manual configuration**

**If your device fails to automatically validate the information provided, an error message will prompt you to manually configure**

**● A pop-up will appear: You must select "Configure manually"**

• Enter your email address, the one provided by Linke

**● Enter your password**

**For the description, it's up to you.**

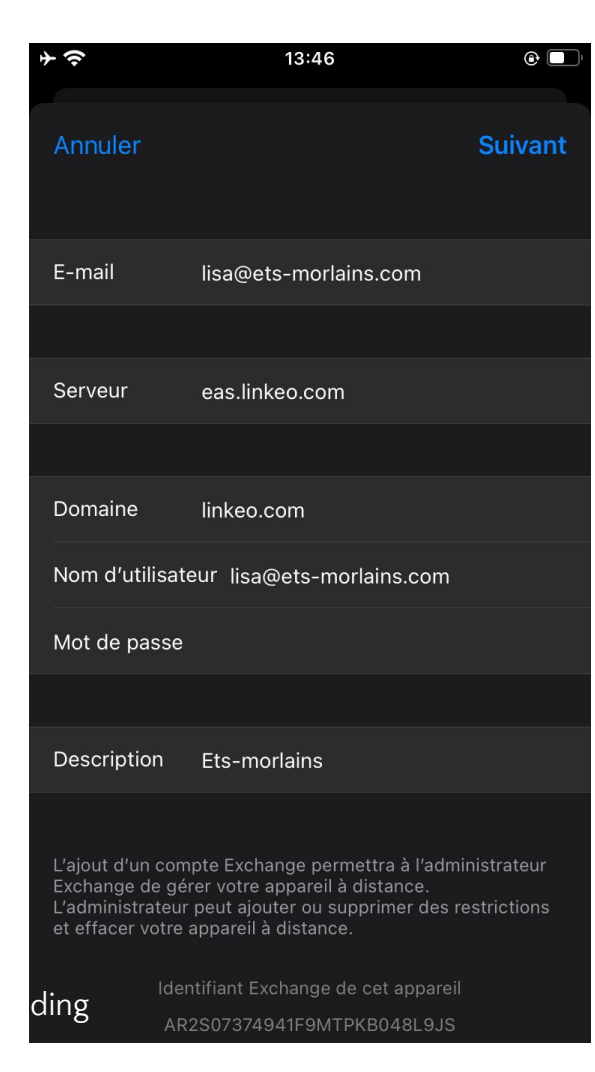

#### **5 Manual Setup**

- **● Enter your email address**
- **● Enter the server: eas.linkeo.com**
- **● Enter the domain: linkeo.com**
- **● Username: your email address**
- **● Finally, enter your password**

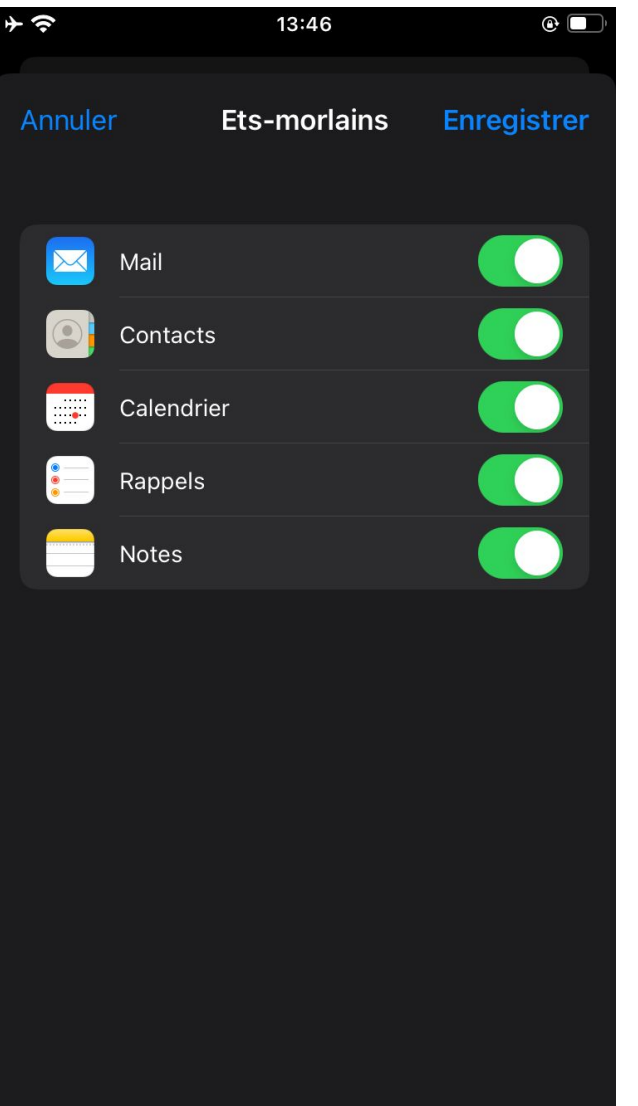

**7: Selection of services**

**● Select all services to synchronize your calendars , contacts , etc.**

# **Congratulations !**

You have correctly configured your Mail account on iOS.

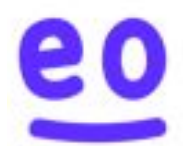